*Open the "Leganto" tool link from your Canvas course's home menu:*

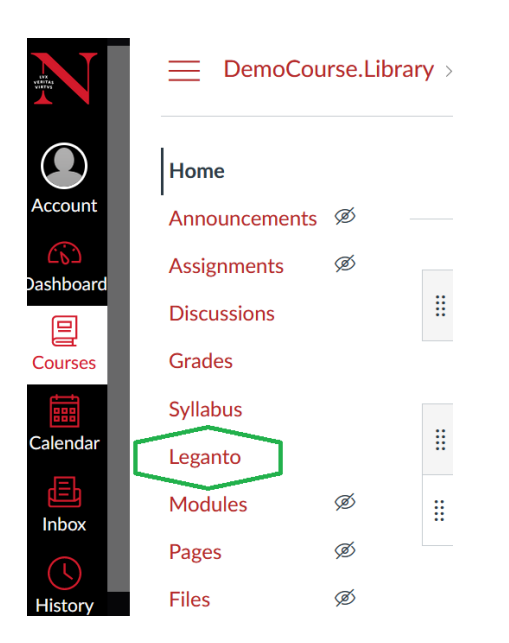

#### **Step 2**

*Fill in your course details and click the button that says "Create" on the Leganto course creation screen:* 

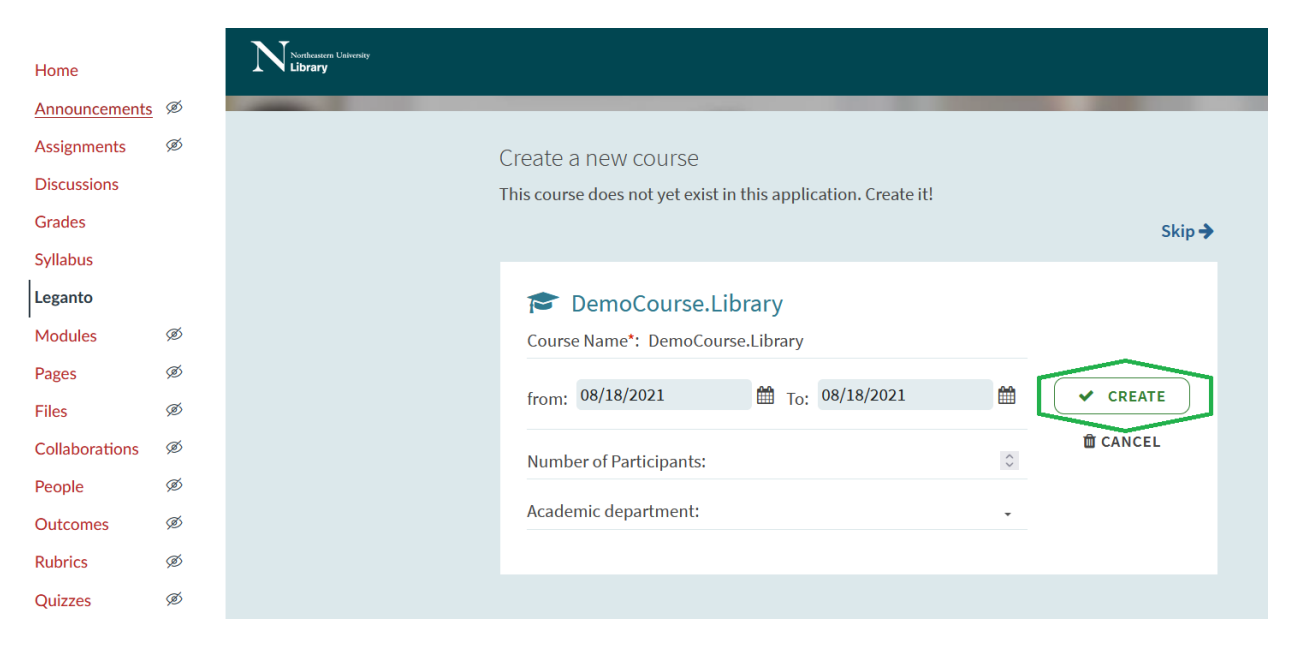

*Click the button that says "Create It" to start a new reading list from scratch:* 

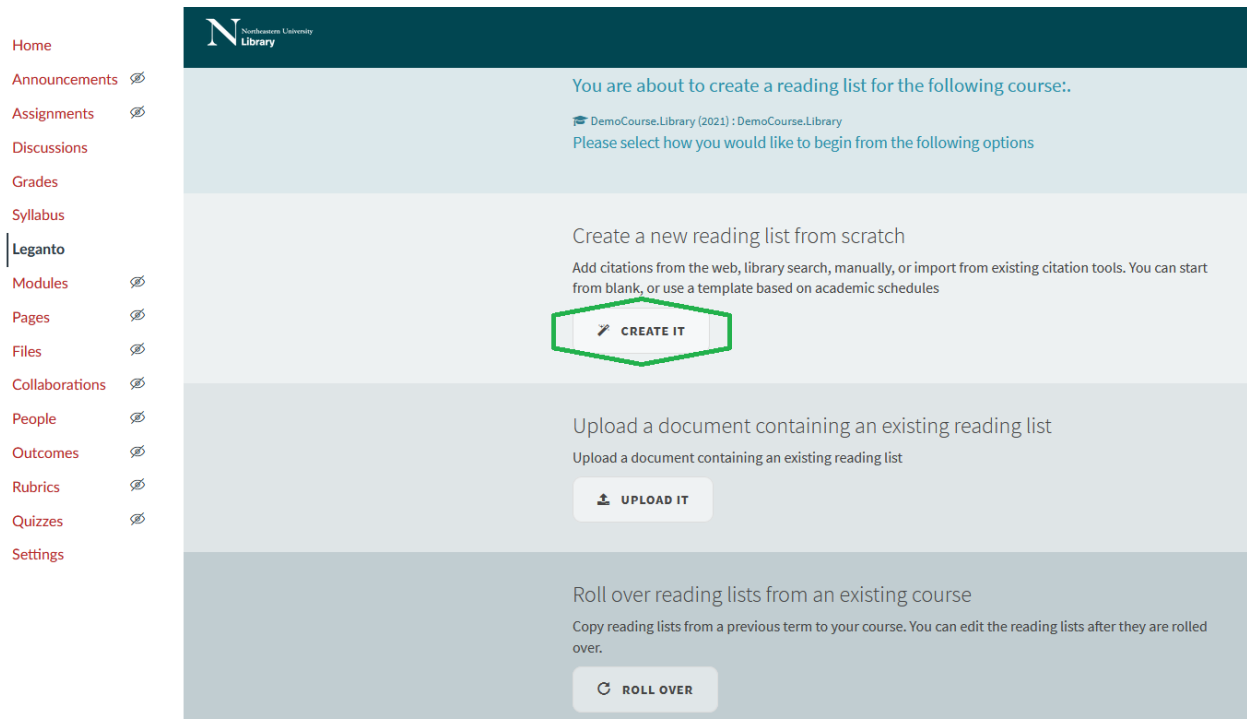

## **Step 4**

*Give your list a title and (optional) description, then click "Create":*

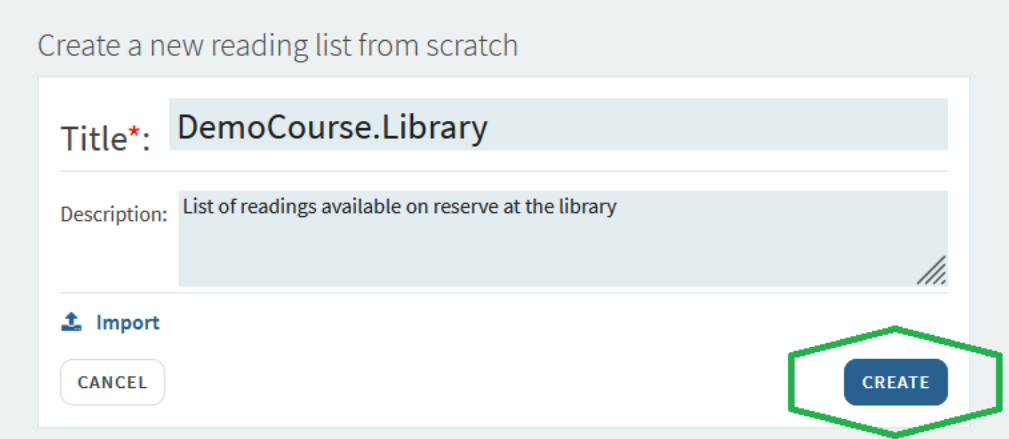

*Select a list template – Custom, or Weekly:* 

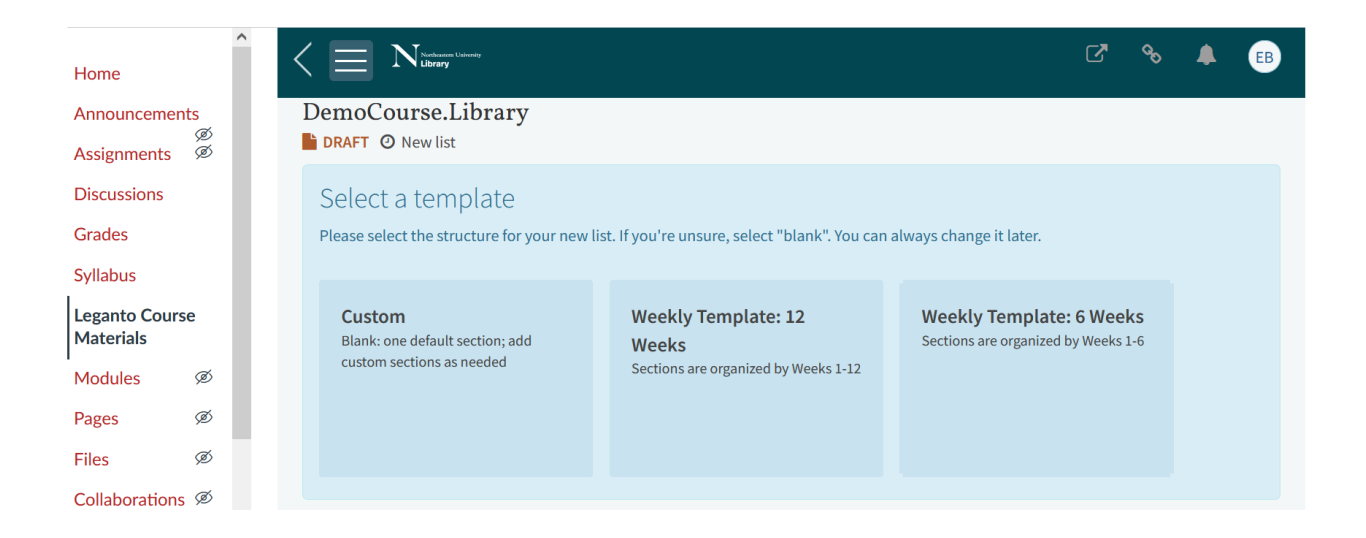

*If you select one of the Weekly Templates, your list will automatically be broken into weekly sections:* 

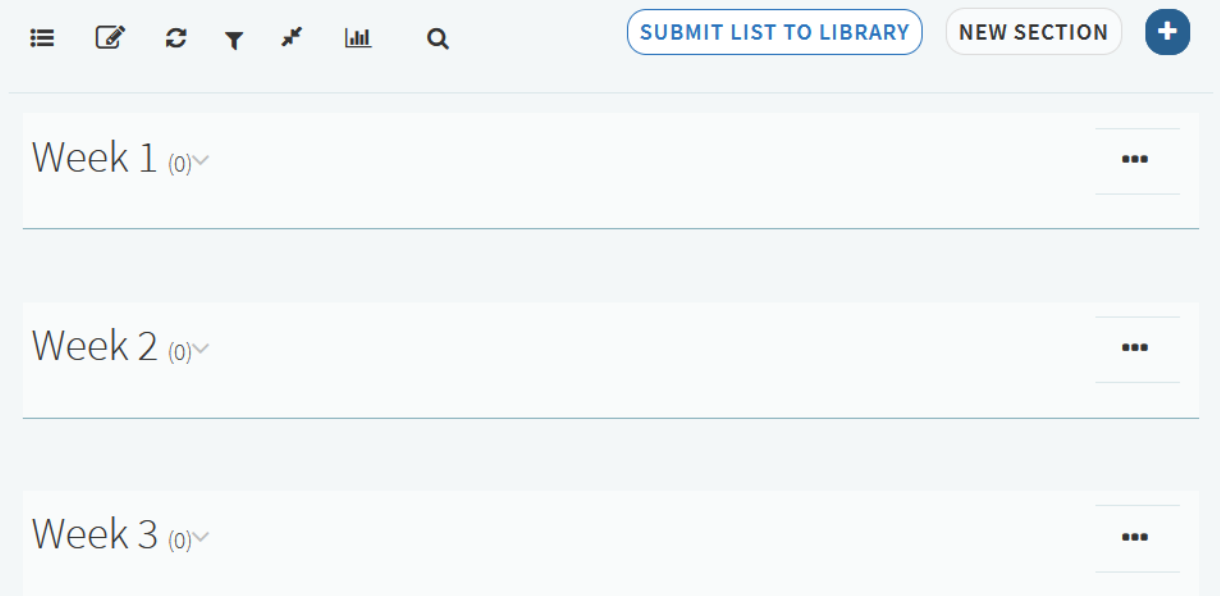

*If you select the Custom template, your list will start with a single default section called "Resources." To edit or change the name of this section, use "Edit section":*

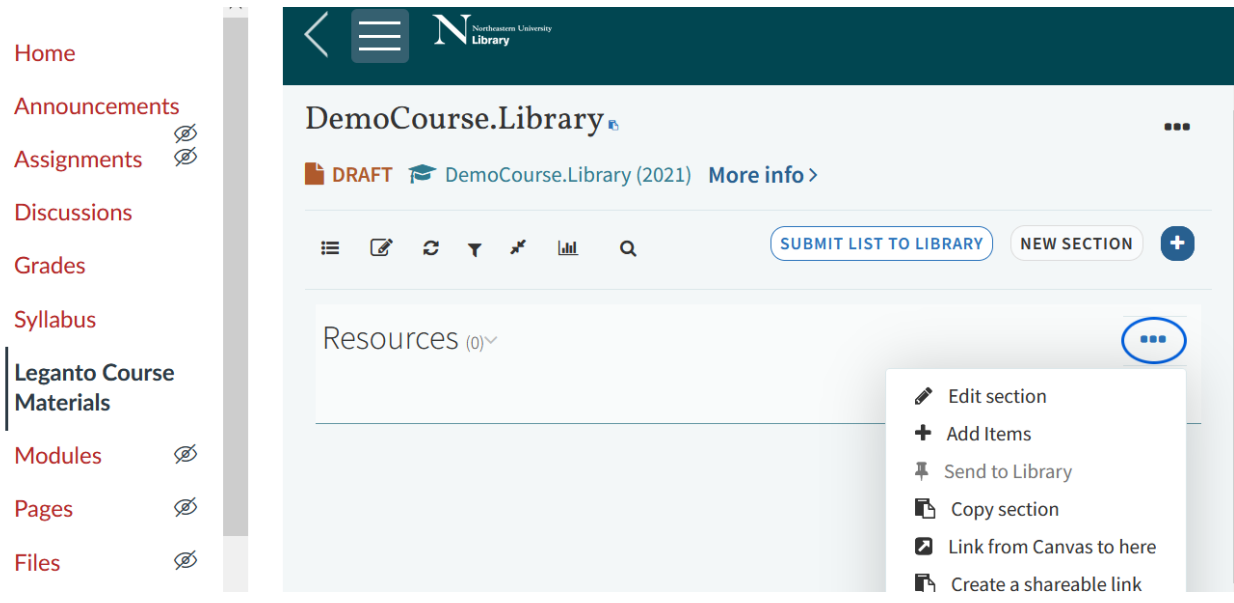

*If you want to add more sections, select "New Section"*

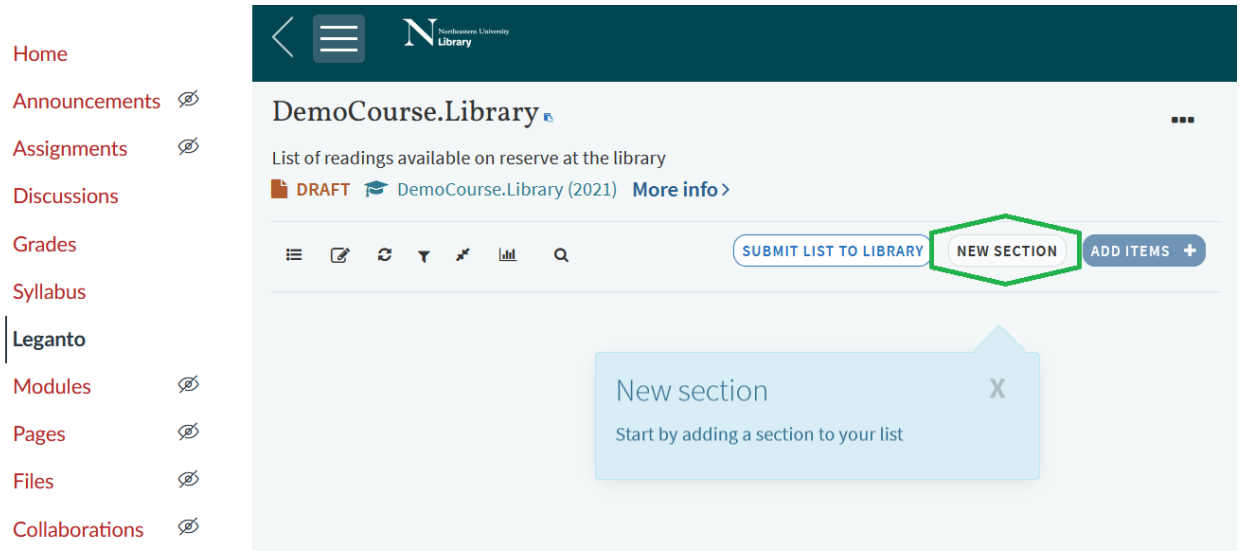

*For each new section you add, give the section a title and select "Create":*

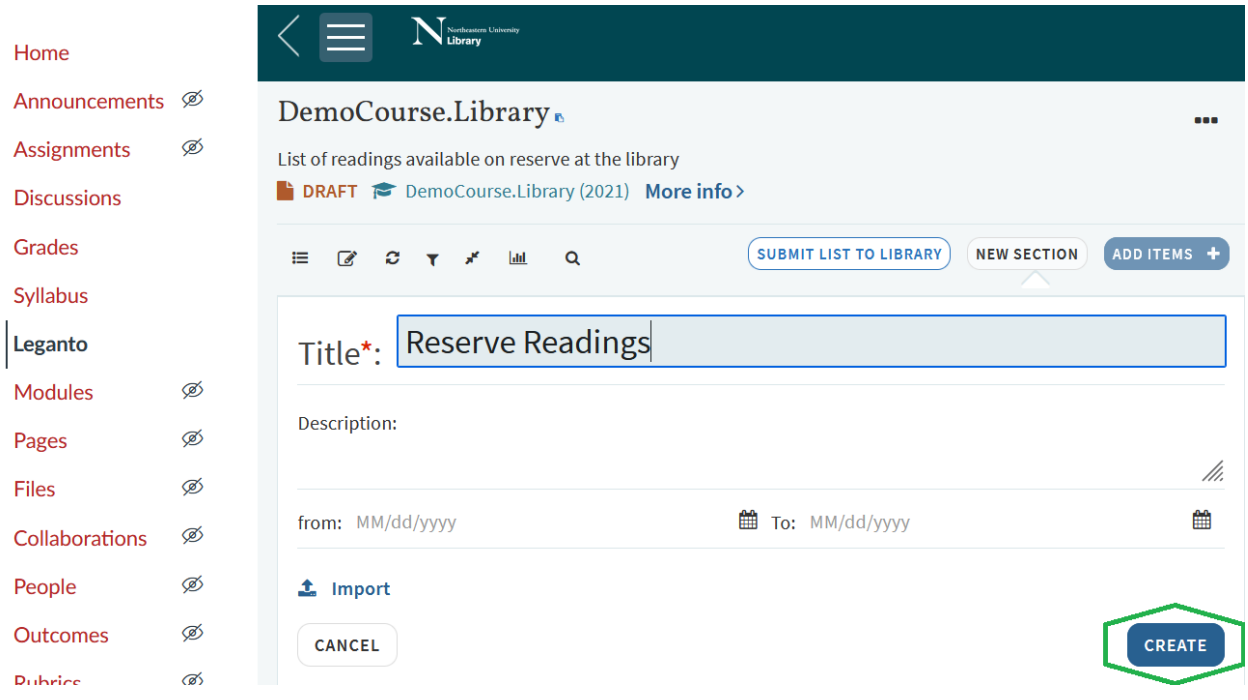

### **Step 7:**

*Add materials to your list using the "Add Items" button:*

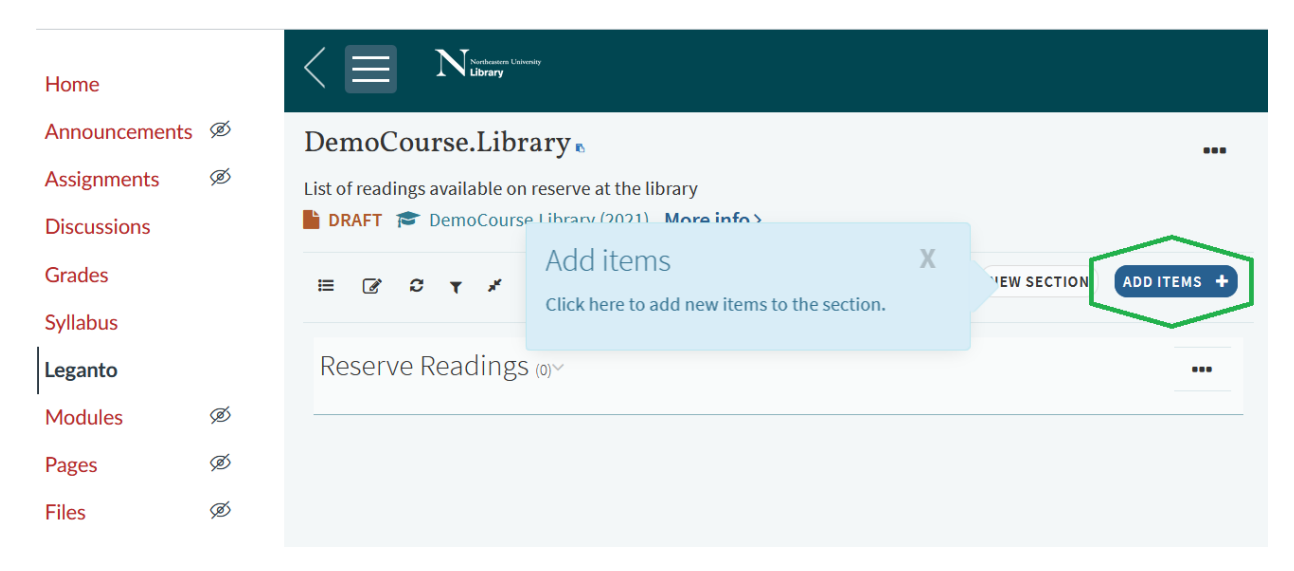

*Choose whether to add an item from the library catalog, enter your own citation information, or upload a file:* 

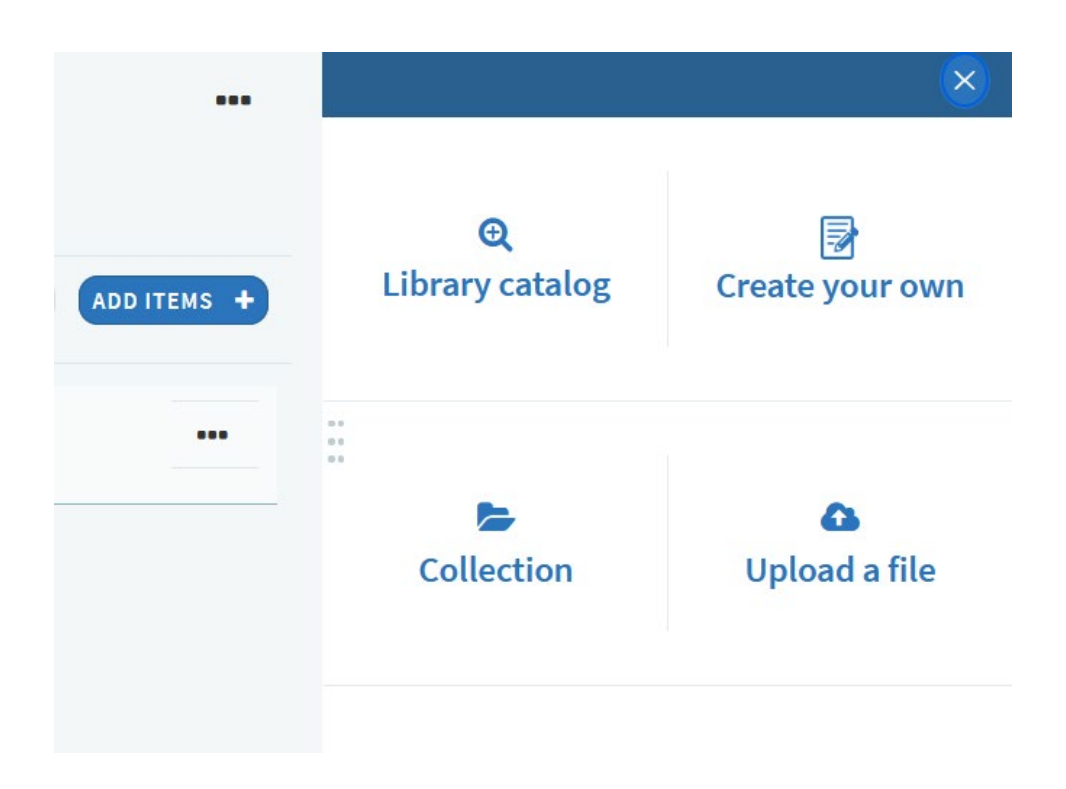

*When adding a print book or DVD from the library collection, you will be prompted to select a loan period if it is going on reserve:*

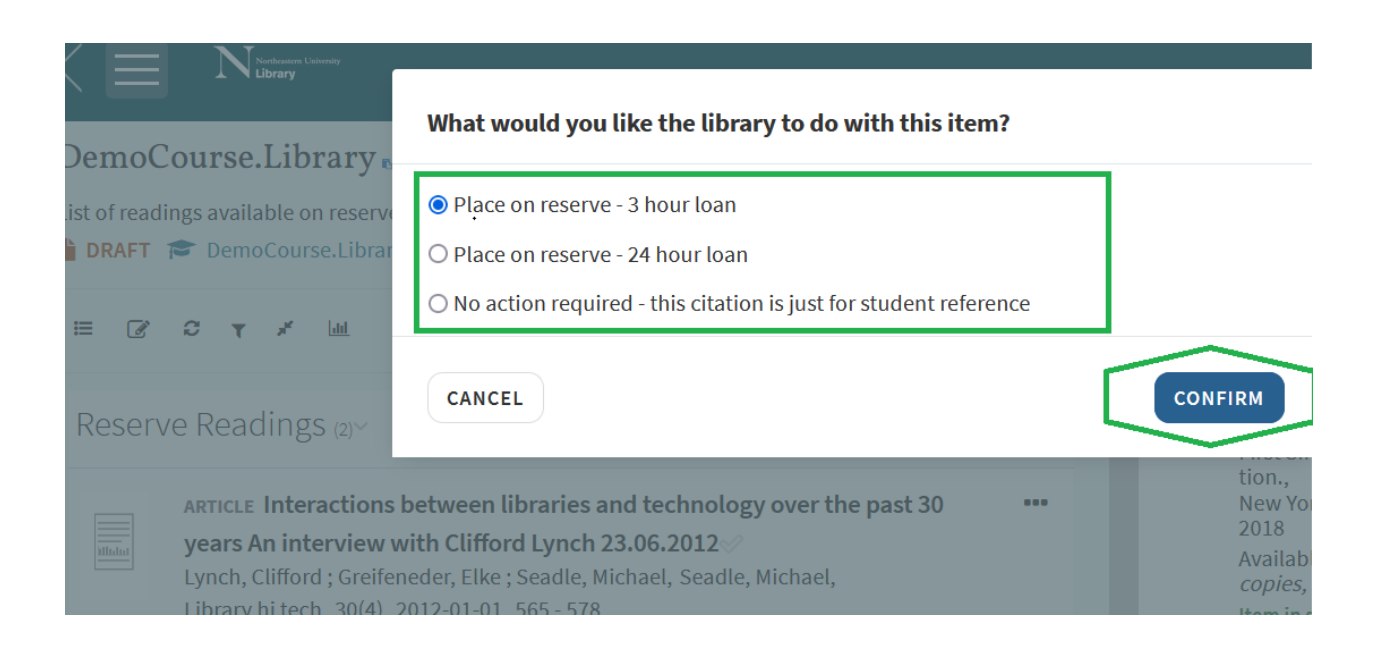

*After adding items, you have the option of adding tags to each citation to convey additional information to students or library staff who will be viewing the list:*

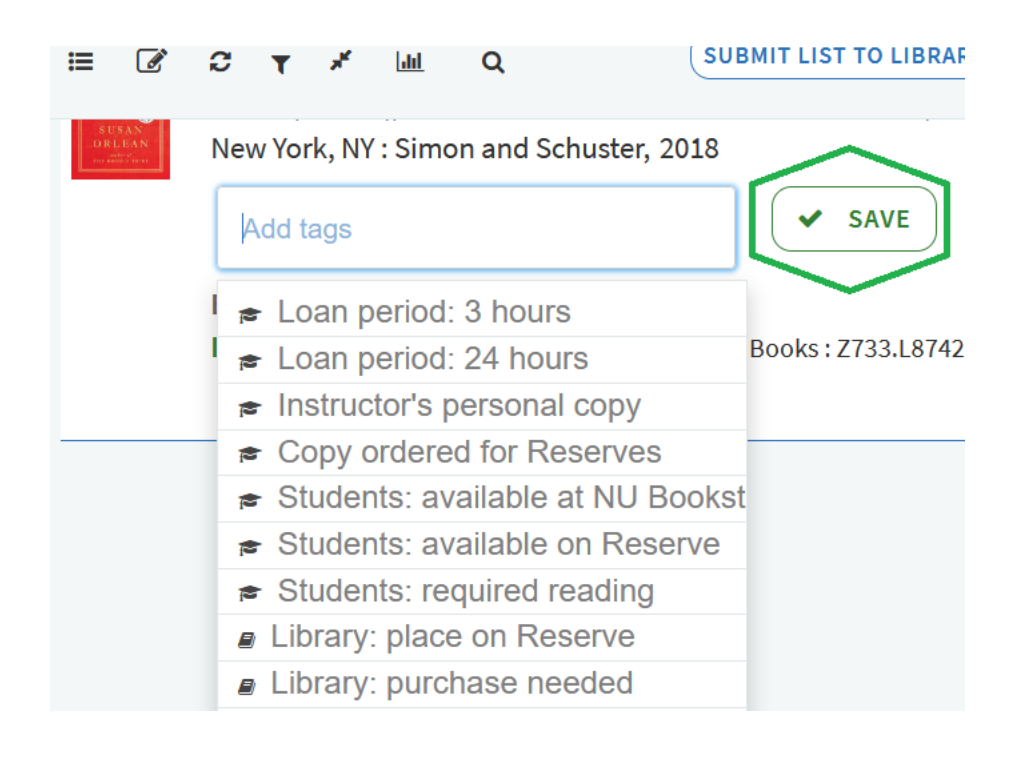

## **Step 8**

*When you are done adding items, submit the list to the library for review:*

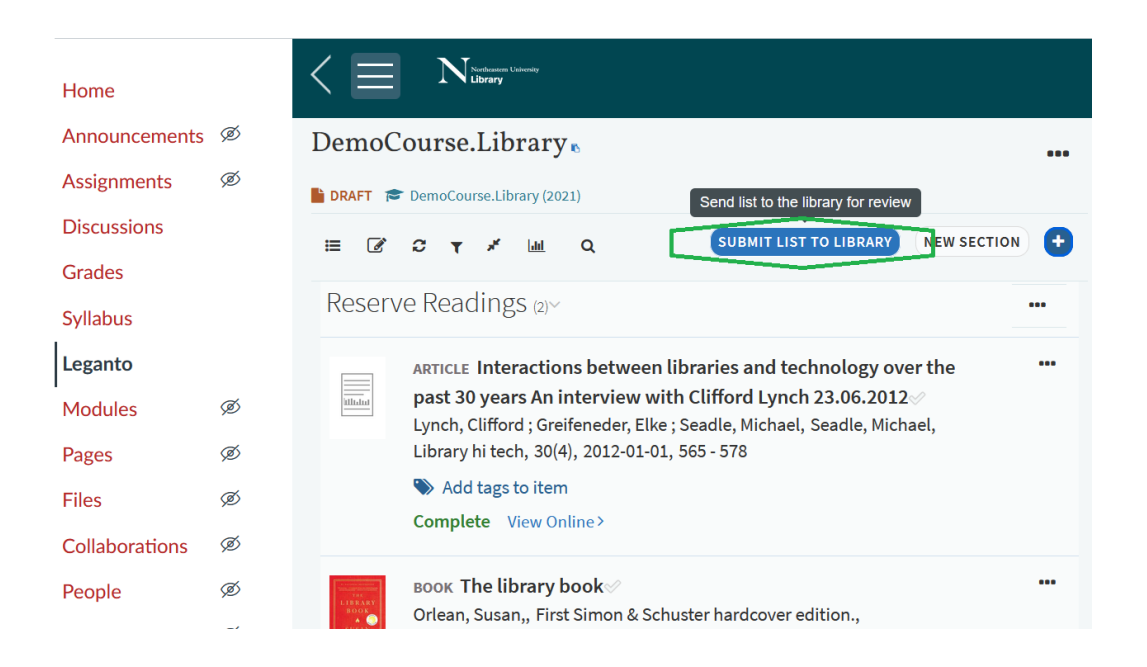

# *Questions?*

Submit a [Leganto Help Request form](https://northeastern.libwizard.com/f/legantotraining)

Or reach us by e-mail at [LibraryReserves@northeastern.edu](mailto:LibraryReserves@northeastern.edu)